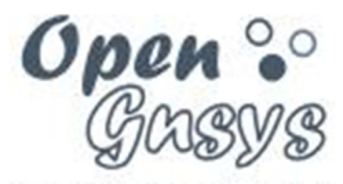

#### Deployment generator

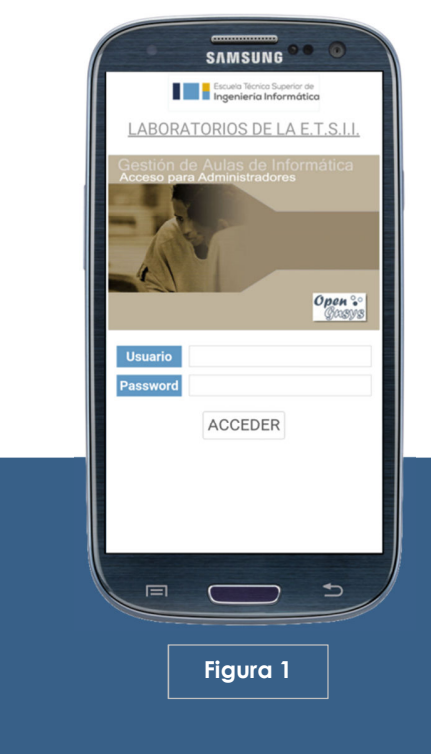

# **APLICACIÓN M-Opengnsys (Plataforma ANDROID)**

El objetivo de esta Aplicación es ofrecer a todos los administradores de aulas que tienen instalado en sus Centros la herramienta de gestión y despliegue de sistemas operativos Opengnsys, la posibilidad de interactuar con los ordenadores desde un terminal móvil, esto es, un smartphone.

A veces se puede dar el caso de que tengamos que desplazarnos por las aulas para ver su estado y desde allí, en un momento determinado, tener la necesidad de enviar comandos haciendo un seguimiento de ellos sin tener que acudir a la consola principal del sistema. Esta pequeña y potente aplicación nos lo permite.

Para ello tendrá que instalarla y configurarla con los parámetros adecuados a la vez que habilitar el acceso desde el exterior (Internet). En este sentido, existen dos configuraciones posibles que se explican en el anexo.

#### **APLICACIÓN WEB.-**

En realidad está aplicación no es una aplicación nativa sino que se trata de una aplicación web adaptada a la pantalla de nuestro Smartphone, siendo aconsejable para su uso una resolución de al menos 1024 pixeles de anchura.

Por ese motivo, para su ejecución es necesario tener instalado en el terminal móvil algún navegador que nos permita acceder a la dirección url donde esté alojada.

#### **ACCESO.-**

Para ACCEDER a la consola de administración de M-Opengnsys, como ya decimos, tendrá que abrir un navegador en su móvil e introducir la dirección url de la página principal de la aplicación, que dependerá de dónde la tenga instalada

Después de hacer esto le aparecerá la pantalla de la figura 1, donde deberá introducir el mismo login que utiliza para la consola de administración de Opengnsys. Como ve, no se solicita ninguna Unidad Organizativa por lo que se accederá a la que tenga asignada por defecto dicho usuario.

#### **AULAS.-**

Después de identificarse se mostrará una primera pantalla (Figura 2) en la que aparecerá la estructura de aulas que tengamos definida en nuestro sistema.

En gris oscuro y con un icono de carpeta  $\Box$ ) aparecerán los grupos de mayor jerarquía pudiendo mostrarse también en esta primera pantalla aquellas aulas (59) que no estén adscritas a ninguno de estos grupos principales.

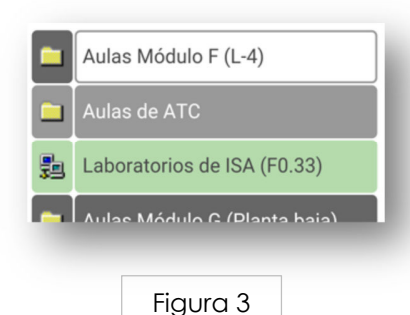

Para desplegar cualquier grupo de aulas y visualizar los subgrupos y las aulas contenidos en él, basta con pulsar sobre su nombre. Esto hará que cambie su aspecto para indicar que ha sido pulsado y los presentará (figura 3) debajo de él, con el mismo formato pero con un matiz de gris más claro, si se trata un grupo, y el mismo color de línea si es un aula.

Figura 2

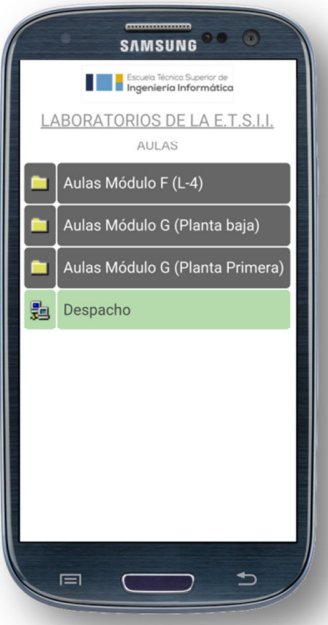

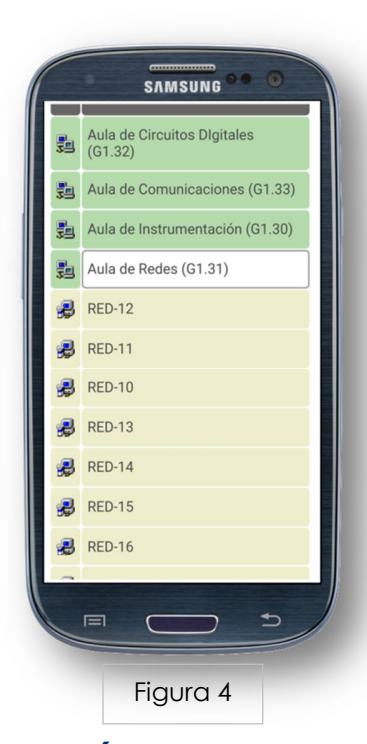

## **ORDENADORES.-**

Para visualizar los ordenadores de un aula concreta hay que seguir el método anterior y pulsar sobre la línea donde aparece ésta, que al desplegarse los mostrará ( $\bigcirc$ ) con un color de línea distinto para poder distinguirlos fácilmente (Figura 4).

### **MENÚ CONTEXTUAL.-**

Tanto los grupos, como las aulas u ordenadores, están precedidos de un icono que al pulsarlo mostrará un menú contextual (Figura 5) con las operaciones que pueden aplicarse al ámbito seleccionado.

Cada uno de estos ámbitos: grupos de aulas ( $\Box$ ), aulas( $\Box$ ) u ordenadores ( $\Box$ ), podrán tener opciones distintas, si bien, pueden ocurrir que existir algunas operaciones que sean comunes.

## **MENÚ: Grupos y Aulas.-**

El menú contextual que aparece al pulsar sobre el icono de ámbito de grupo o aulas (Figura 6) nos permite aplicar tres operaciones distintas:

#### *Cola de acciones.-*

Con esta opción se visualizará el "log" de comandos , procedimientos y tareas tanto de los lanzados desde la consola principal de Opengnsys como desde el propio móvil, como ya veremos.

El formato es muy parecido al que se muestra en la consola principal con información sobre fechas de inicio y final, estado de las acciones y resultado final de su ejecución.

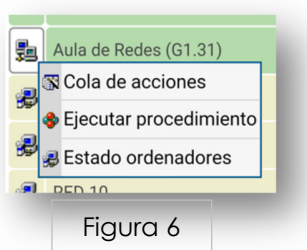

#### *Ejecutar procedimiento.-*

Elegiremos está opción si queremos aplicar un procedimiento, almacenado previamente a través de la consola principal de Opengnsys, al ámbito elegido.

En este punto, hay que aclarar que esta aplicación sólo permite ejecutar procedimientos y en ningún un caso comandos, ya que, estos requieren pantallas más elaboradas y una interacción más compleja.

Sin embargo, teniendo la precaución de crear una buena batería de procedimientos desde la consola principal de Opengnsys y de dotarlos de una optima organización en carpetas, esto nos permitiría una funcionalidad completa para esta aplicación, ya que, sólo tendríamos que navegar por dichas carpetas, desplegándolas de la forma antes descritas, para encontrar el procedimiento deseado y ejecutarlo.

El ámbito de aplicación sobre el que se ejecutaría dicho procedimiento sería el elegido previamente y habría que saber que, a diferencia de los comandos, estos siempre se graban en la cola de acciones, por lo que se podría consultar el resultado de esta acción, en el mismo terminal móvil, con la primera opción del menú contextual, antes comentada.

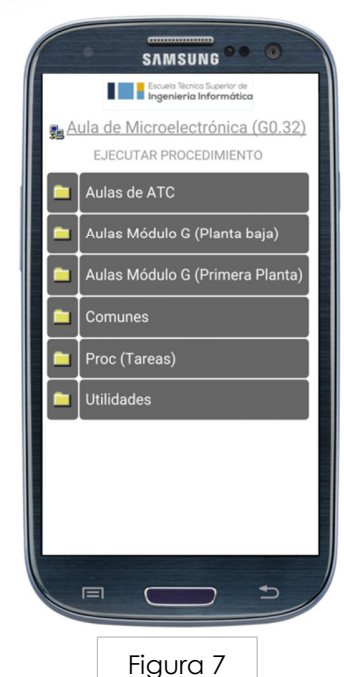

Figura 5

**SAMSUNG** 

Aula de Comunicaciones (G1.33)

Aula de Instrumentación (G1.30)

Aula de Circuitos Digitale

Aula de Redes (G1.31)

Ejecutar procedimiento

蟲

 $B$  RED-12

**B** RED-11 **R** Cola de acciones

 $\overline{\mathbf{B}}$  RED-14 B RED-15 **B** RED-16

 $\equiv$ 

#### *Estado de los ordenadores.-*

 Esta última opción sirve para comprobar el estado en que se encuentran los ordenadores. En la pantalla (Figura 8) aparecerán con un código de color que indicará este estado que tiene la siguiente codificación:

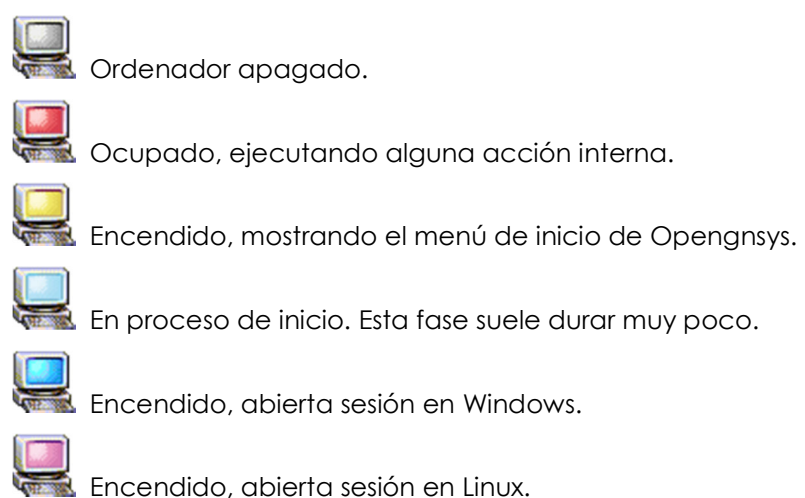

**SAMSUNG**<sup>O</sup> **Excusio Técnico Superior de** Pa Aula de Redes (G1.31) ESTADO DE LOS ORDENADORES Aula de Redes (G1.31) 畾 Figura 8

\*\*\*En esta pantalla, al igual que en la anterior de aulas, se tiene la posibilidad de ejecutar, desde un menú contextual, tanto la opción "Cola de acciones" () como "Ejecutar procedimiento" (), sobre el ámbito de aulas, pulsando sobre el icono ( $\frac{1}{2}$ ) o sobre la propia imagen del ordenador:

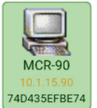

## **MENÚ: Ordenadores.-**

El menú contextual que aparece al pulsar sobre el icono de ámbito de ordenadores es muy parecido al de grupos y aulas con la excepción de que para este ámbito sólo existen las opciones "Cola de acciones" y "Ejecutar procedimiento".

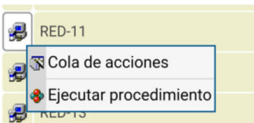

## **ANEXO.-**

#### **Instalación y configuración.-**

La aplicación M-Opengnsys se puede instalar de dos maneras dependiendo de la topología que utilicemos:

#### *1) Usando un ordenador pasarela.-*

Normalmente la red de aulas está dentro de un rango de ipes privadas, sin acceso a Internet. Para esta situación podemos optar por habilitar un ordenador pasarela que tendría exclusivamente instalado un servidor web apache, en el que instalaremos la aplicación. Además debemos dotar al equipo con dos tarjetas de red, una con una IP pública y otra dentro de la red de aulas. La configuración tendría este diseño:

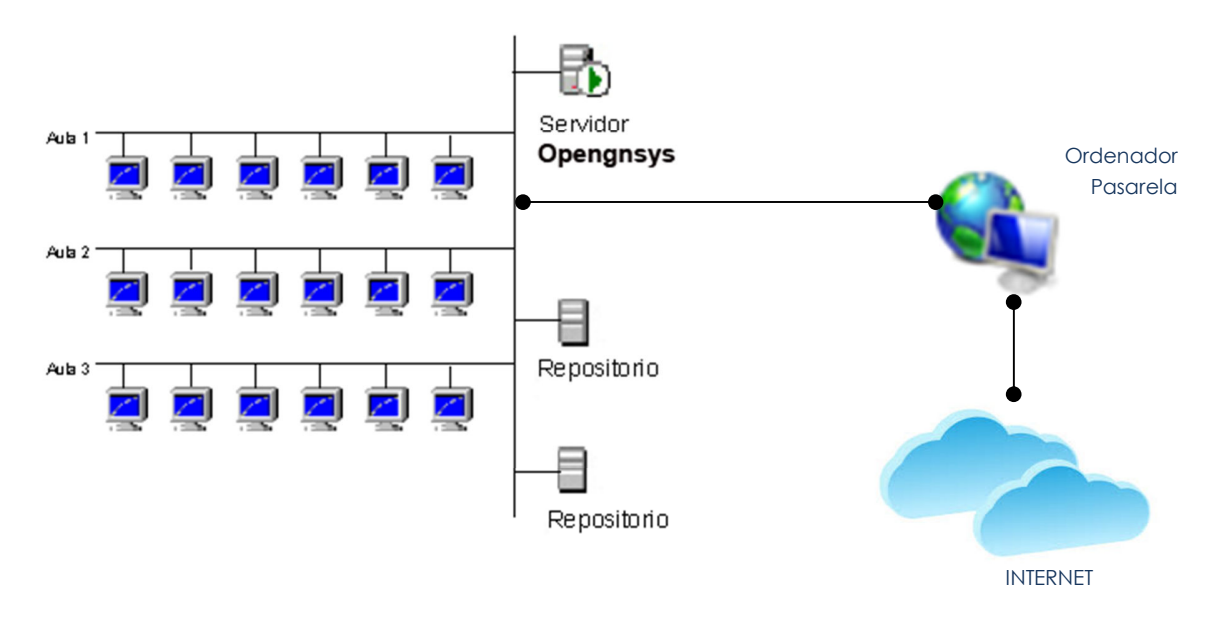

\*\*\*Con esta topología, la Aplicación M-Opengnsys debería estar instalada en el ordenador pasarela, siendo necesario modificar además en la página global.php, localizada en el directorio raíz del web, los parámetros siguientes :

*define('SERVERDB',"???"); // Dirección IP del servidor de base de datos define('USERDB',"???") // Usuario con permiso de acceso a la base de datos; define('PASSDB',"??? ");// Paswword del usuario define('DB',"???"); Nombre de la base de datos define('OGSERVER',"???");// Dirección IP del servidor Opengnsys define('PORTSERVER',"???"); // Puerto de comunicaciones con el servicio Opengnsys* 

#### *2) Usando un router.-*

El diseño sería idéntico sustituyendo el ordenador pasarela por un router que tenga una IP pública y abierto el puerto 80, redireccionado éste al servidor donde esté alojada la consola web principal de Opengnsys, normalmente el propio servidor Opengnsys.

 Con esta configuración, la aplicación M-Opengnsys deberá estar instalada en el servidor Opengnsys o en la máquina a la que el router redireccione las tramas http.